<span id="page-0-0"></span>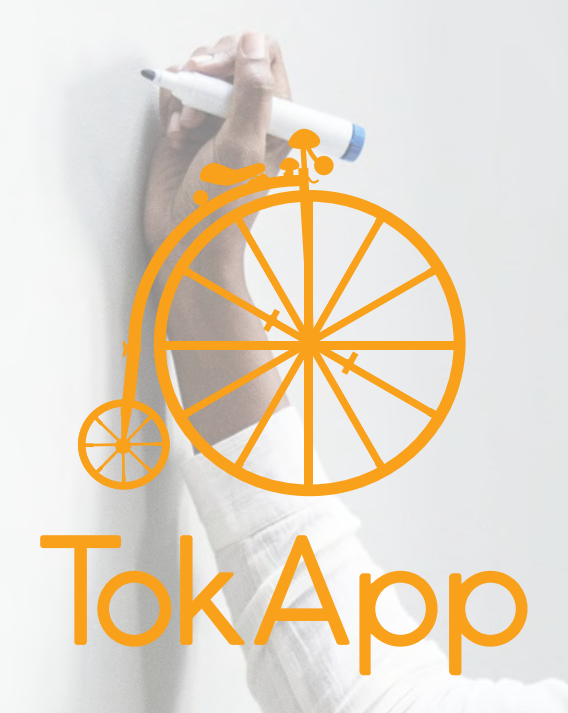

# JA

**Manual para profesores**

#### **Manual de uso - profesor**

[¿Cómo enviamos un mensaje?](#page-2-0) [¿Cómo creo y envío informes a las](#page-4-0)  [familias?](#page-4-0) [¿Cómo añado o elimino a un alumno](#page-7-0)  [a un informe ya creado?](#page-7-0) [¿Cómo visualizo el historial de envíos?](#page-8-0)

# **Manual de uso para el profesor**

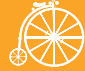

#### <span id="page-2-0"></span>**Manual de uso - profesor**

¿Cómo enviamos un mensaje? [¿Cómo creo y envío informes a las](#page-4-0)  [familias?](#page-4-0) [¿Cómo añado o elimino a un alumno](#page-7-0)  [a un informe ya creado?](#page-7-0) [¿Cómo visualizo el historial de envíos?](#page-8-0)

## **¿Cómo enviamos un mensaje?**

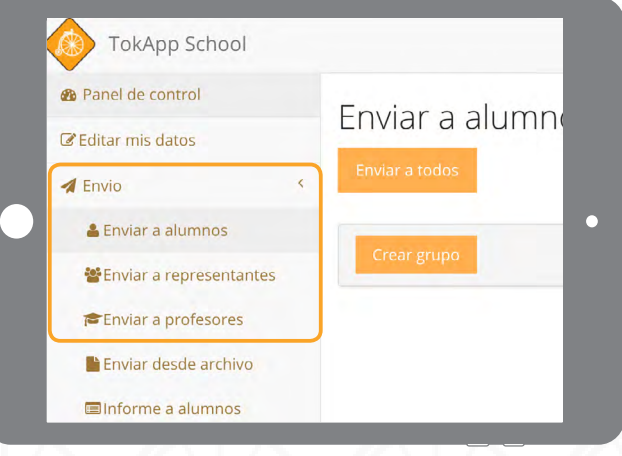

Desde la pestaña **'Envío'**, selecciona **'Envío a Alumnos', 'Envío a Representantes' o 'Envío a Profesores',** según a quién quieras realizar el envío.

Te aparecerá el listado de los grupos que tienes, pincha sobre el grupo al que quieras enviar el mensaje. Selecciona a las personas a las que quieres enviarle el mensaje, puedes realizar un envío al grupo completo o a unas personas en concreto.

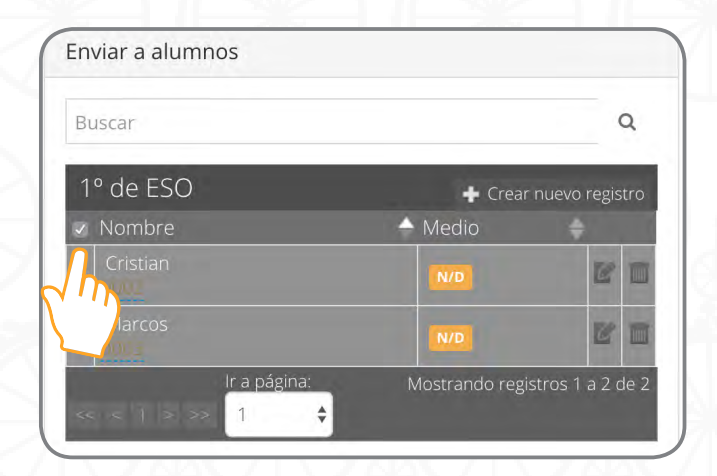

Si quieres realizar un envío completo debes pinchar **'nombre'**.

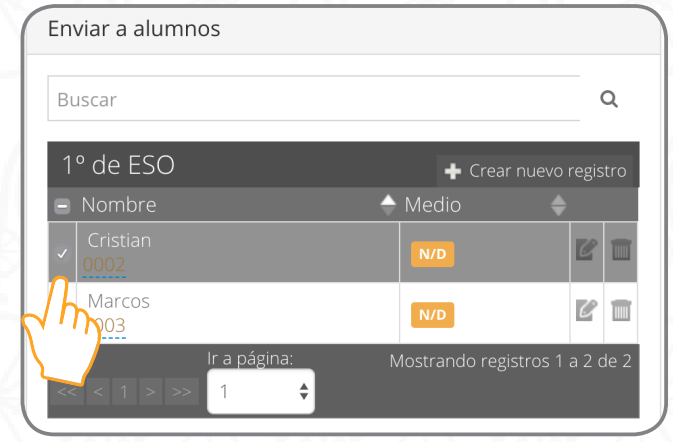

Si quieres hacer un envío sólo a algunos representantes/alumnos selecciona al lado de los nombres a quién o quienes quieres enviárselo.

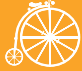

#### **Manual de uso - profesor**

[¿Cómo enviamos un mensaje?](#page-2-0) [¿Cómo creo y envío informes a las](#page-4-0)  [familias?](#page-4-0) [¿Cómo añado o elimino a un alumno](#page-7-0)  [a un informe ya creado?](#page-7-0) [¿Cómo visualizo el historial de envíos?](#page-8-0)

## **¿Cómo enviamos un mensaje?**

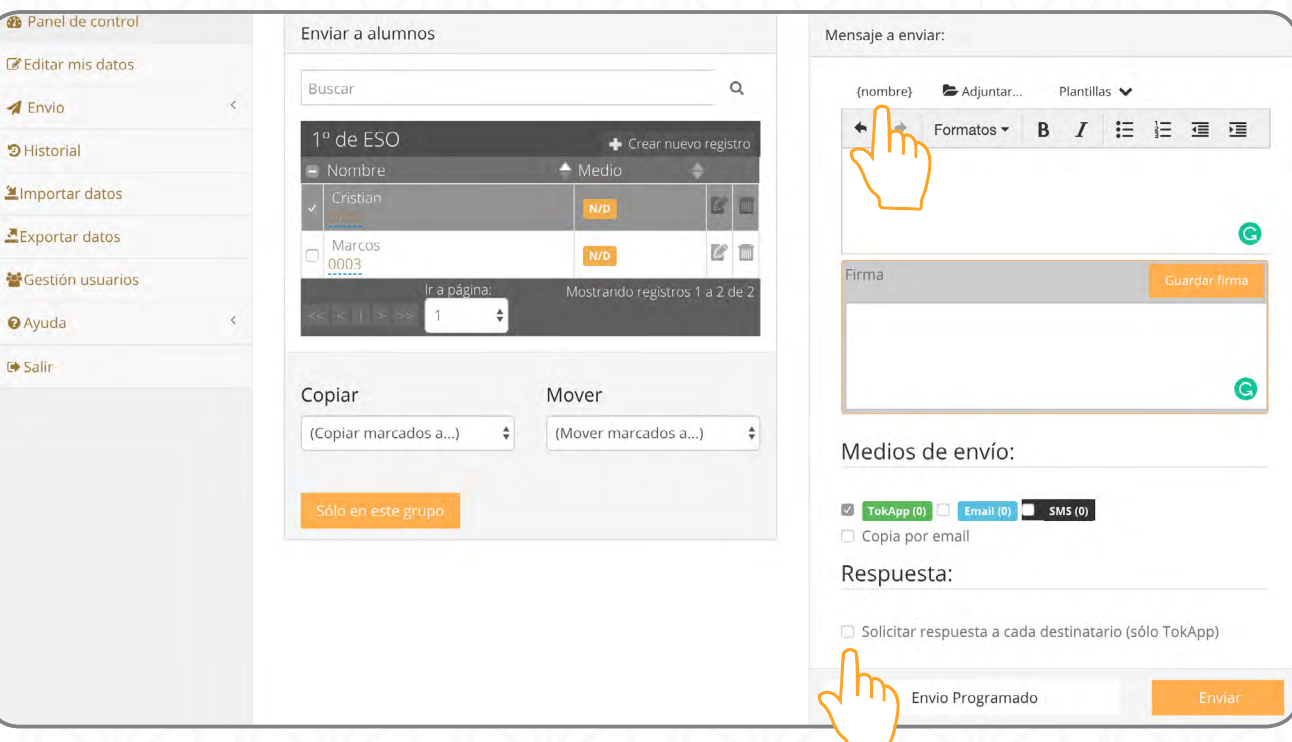

A la derecha encontrarás el editor de texto, para que redactes el mensaje que quieres enviar.

Puedes adjuntar archivos e incluso personalizar los comunicados. Si eliges la opción de **{nombre}**, escribirá el nombre de cada usuario en el medio del mensaje.

Ejemplo: "Buenos días, le recordamos que mañana su hija **{nombre}**..", en caso de que la alumna se llame María, el mensaje que reciben los representantes es "Buenos días, le recordamos que mañana su hija María…"

Si necesitas que los representantes te respondan al mensaje que les envías (por ejemplo la autorización a una excursión), debes habilitar esa opción. Activa la casilla de **'Solicitar respuesta a cada destinatario (Sólo TokApp)**'.

Una vez redactado el mensaje puedes hacer el envío o programarlo para una fecha y hora concretos.

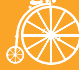

#### <span id="page-4-0"></span>**Manual de uso - profesor**

[¿Cómo enviamos un mensaje?](#page-2-0) ¿Cómo creo y envío informes a las familias? [¿Cómo añado o elimino a un alumno](#page-7-0)  [a un informe ya creado?](#page-7-0) [¿Cómo visualizo el historial de envíos?](#page-8-0)

### **¿Cómo creo y envío informes a las familias?**

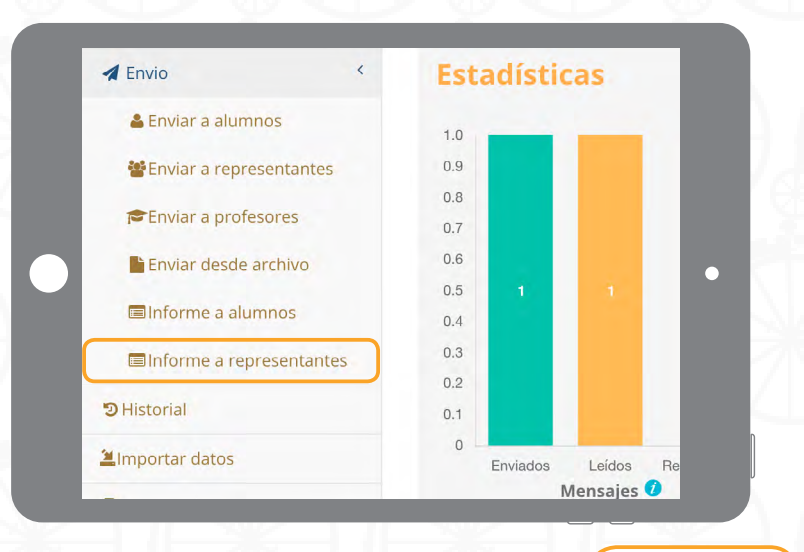

Lo primero es asignarle un nombre y **Guardar**

Los informes son muy útiles para enviar información de forma regular (diaria, semanal, etc) a las familias. Para crear un informe accede a **'Envío' >> 'Informe a Representantes'** y selecciona la opción **'Crear Nuevo Informe'**.

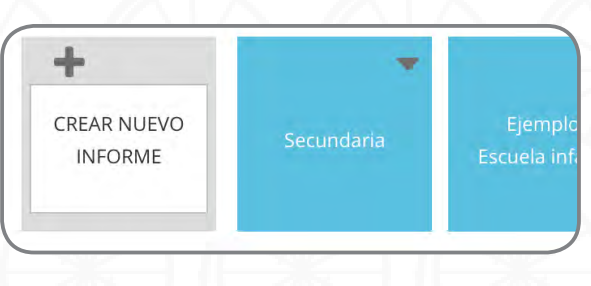

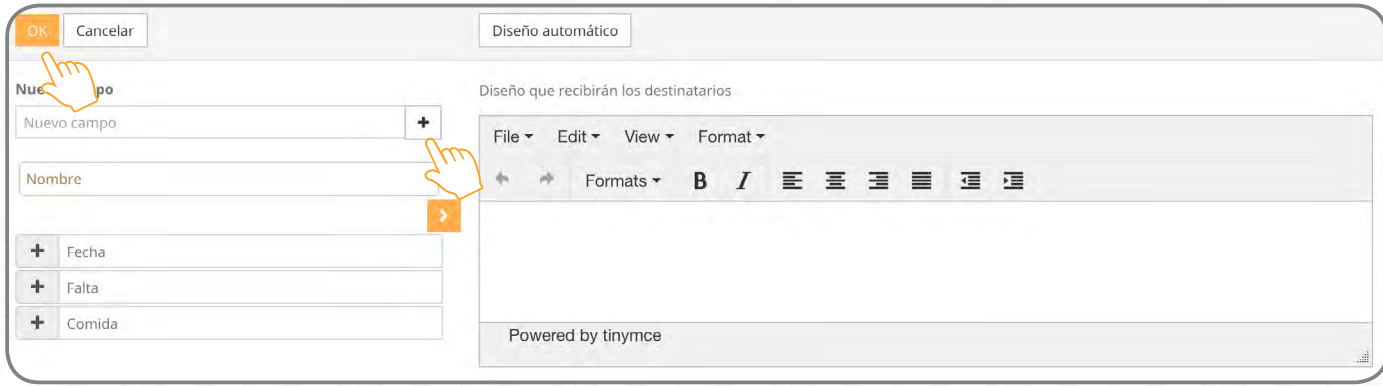

De forma automática, la plataforma te pide que añadas los campos necesarios (Ej: Fecha, Falta, observaciones, comida, nota, etc). Escribe el nombre del campo, pincha sobre el signo **+** para añadir los que necesites y, cuando los tengas todos, solo debes clickar en ok

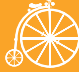

#### **Manual de uso - profesor**

[¿Cómo enviamos un mensaje?](#page-2-0) [¿Cómo creo y envío informes a las](#page-4-0)  [familias?](#page-4-0) [¿Cómo añado o elimino a un alumno](#page-7-0)  [a un informe ya creado?](#page-7-0) [¿Cómo visualizo el historial de envíos?](#page-8-0)

## **¿Cómo creo y envío informes a las familias?**

Ha llegado el momento de añadir a los alumnos. Sólo debes acceder al grupo en el que están los alumnos que buscas (pinchando sobre el nombre del grupo) y seleccionar al o los alumnos que quieras que figuren en el informe.

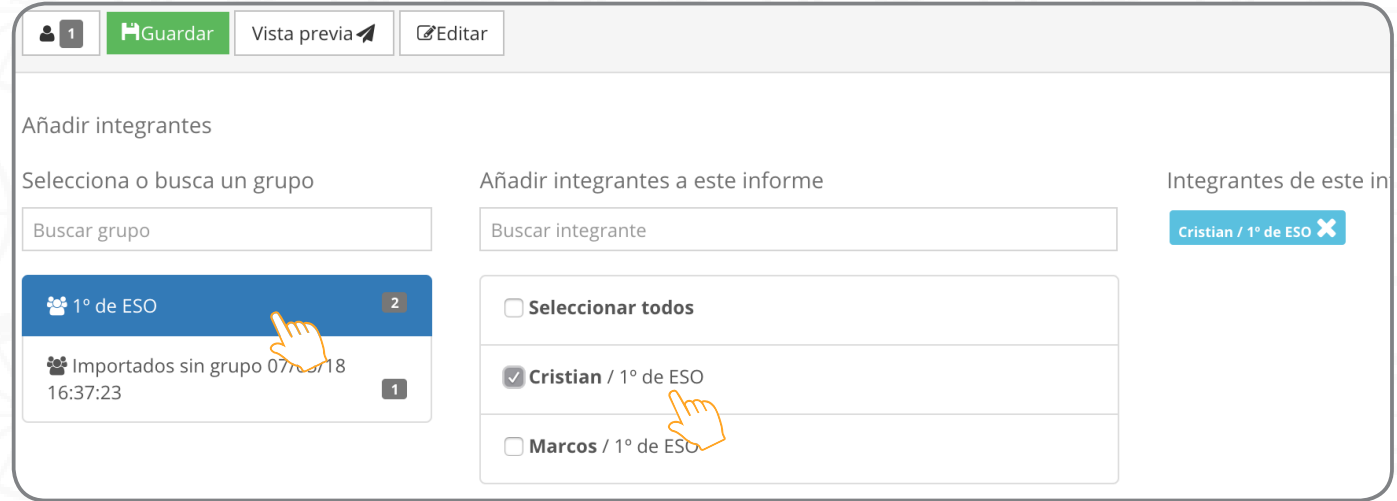

Una vez que has añadido a todos los integrantes del grupo y guardado el informe, ya puedes cumplimentarlo.

Para ello, debes seleccionar el campo que te interesa (fecha, comida, etc) y, en el espacio de cada alumno, escribir lo que corresponda. En caso de que la información de un campo sea la misma para varios alumnos (fecha, por ejemplo), puedes pinchar en el icono **Copiar** de la derecha; de forma automática se copia la misma información en todos los alumnos y de esa manera solo tendrás que modificar los que sean diferentes.

> Recuerda que puedes rellenar algunos campos, guardar el informe, y seguir con él en otro momento.

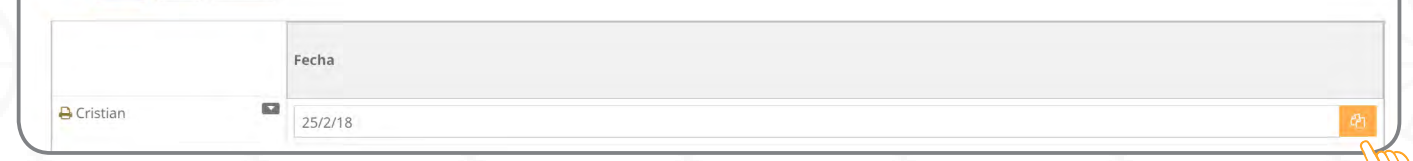

Falta

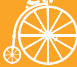

#### **Manual de uso - profesor**

[¿Cómo enviamos un mensaje?](#page-2-0) [¿Cómo creo y envío informes a las](#page-4-0)  [familias?](#page-4-0) [¿Cómo añado o elimino a un alumno](#page-7-0) 

[a un informe ya creado?](#page-7-0)

[¿Cómo visualizo el historial de envíos?](#page-8-0)

## **¿Cómo creo y envío informes a las familias?**

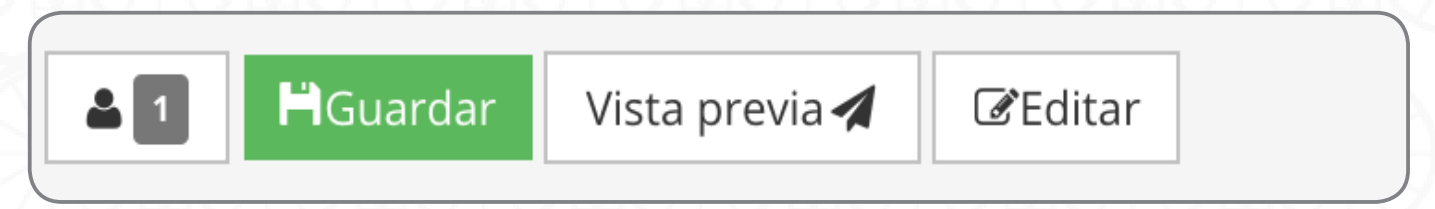

Antes de enviarlo a las familias, debes seleccionar la opción **'Vista Previa'** para comprobar que todo está como necesitas y te aparecerá la siguiente pantalla.

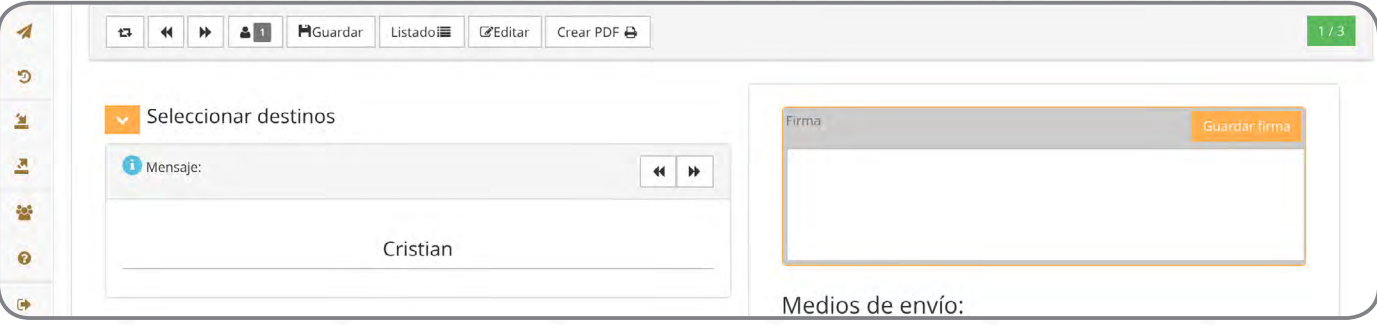

Al igual que en los envíos normales, puedes añadir una firma, seleccionar qué medio de envío utilizar y solicitar respuesta o no a los destinatarios. Incluso programarlo para la hora que más le convenga al centro.

De forma adicional, la plataforma te da la opción de crear un PDF adicional con los informes que vas a enviar y que los guardes en tu PC, pero recuerda que todos los envíos a través de TokApp tienen Validez Legal y el Historial se guarda durante 5años.

Una vez enviado, te aparece un aviso que te indica que el mensaje ha sido enviado con éxito.

Se está enviando el mensaje. Por favor, revise el historial en unos minutos para saber el resultado del envío. Puede seguir trabajando normalmente.

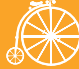

#### <span id="page-7-0"></span>**Manual de uso - profesor**

[¿Cómo enviamos un mensaje?](#page-2-0) [¿Cómo creo y envío informes a las](#page-4-0)  [familias?](#page-4-0) ¿Cómo añado o elimino a un alumno a un informe ya creado?

[¿Cómo visualizo el historial de envíos?](#page-8-0)

#### **¿Cómo añado o elimino a un alumno a un informe ya creado?**

Sea añadir o eliminar alumnos de un informe, no te llevará más de unos pocos segundos.

Debes localizar el informe en el que vas a añadir o a eliminar alumnos en el listado y clickar sobre él. Una vez abierto, en la siguiente pantalla, pincha sobre el icono de **'Añadir integrantes a este informe'** y seleccionas el grupo y los alumnos que necesites incluir. Cuando tienes a todos marcados, solo clicka en **'Guardar'**.

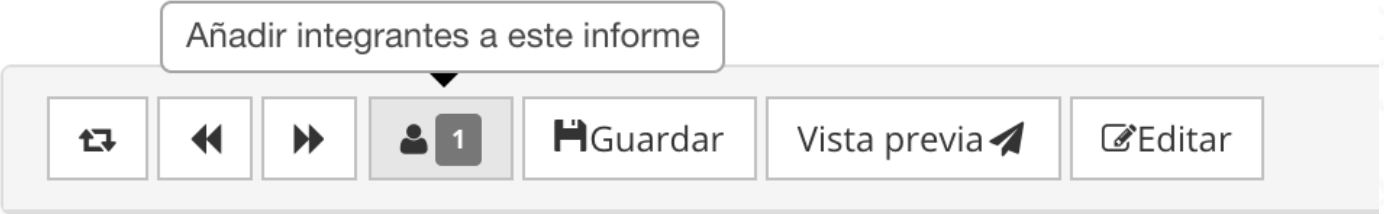

En caso de que necesites eliminar algún alumno: A la derecha de la pantalla, te aparece todos los integrantes del listado. Sólo debes pinchar en la **x** de cada uno que quieras eliminar y, como siempre, **guardar cambios**.

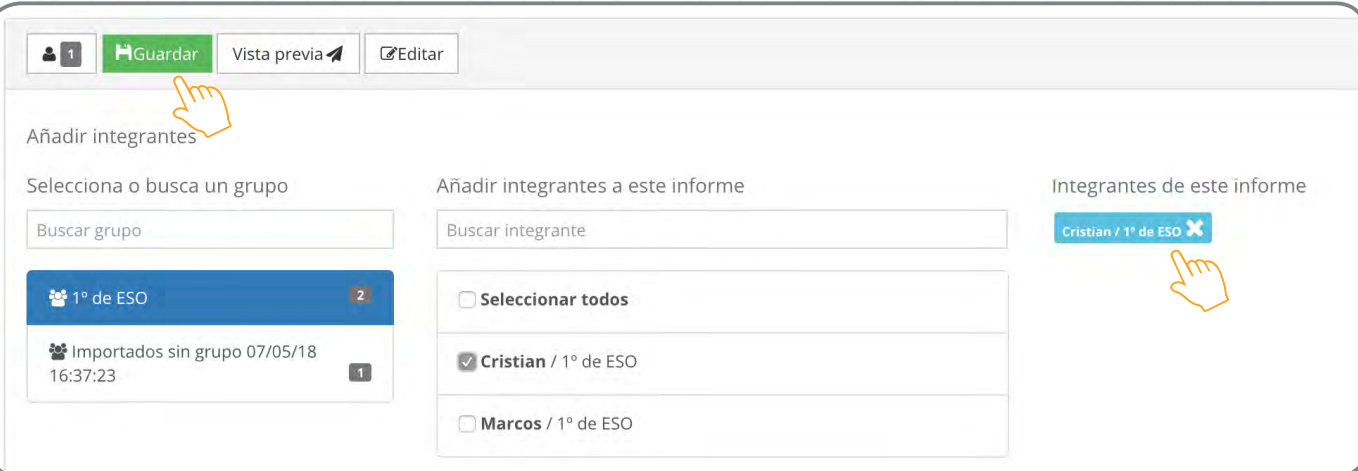

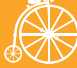

#### <span id="page-8-0"></span>**Manual de uso - profesor**

[¿Cómo enviamos un mensaje?](#page-2-0) [¿Cómo creo y envío informes a las](#page-4-0)  [familias?](#page-4-0) [¿Cómo añado o elimino a un alumno](#page-7-0)  [a un informe ya creado?](#page-7-0) ¿Cómo visualizo el historial de envíos?

## **¿Cómo visualizo el historial de envíos?**

Para ver los mensajes que tú o tus compañeros habéis enviado, debes seleccionar **'Historial'** en el menú lateral. Puedes ver el Historial **'Por Mensaje'** o **'Por destinatario'** según lo que estés buscando.

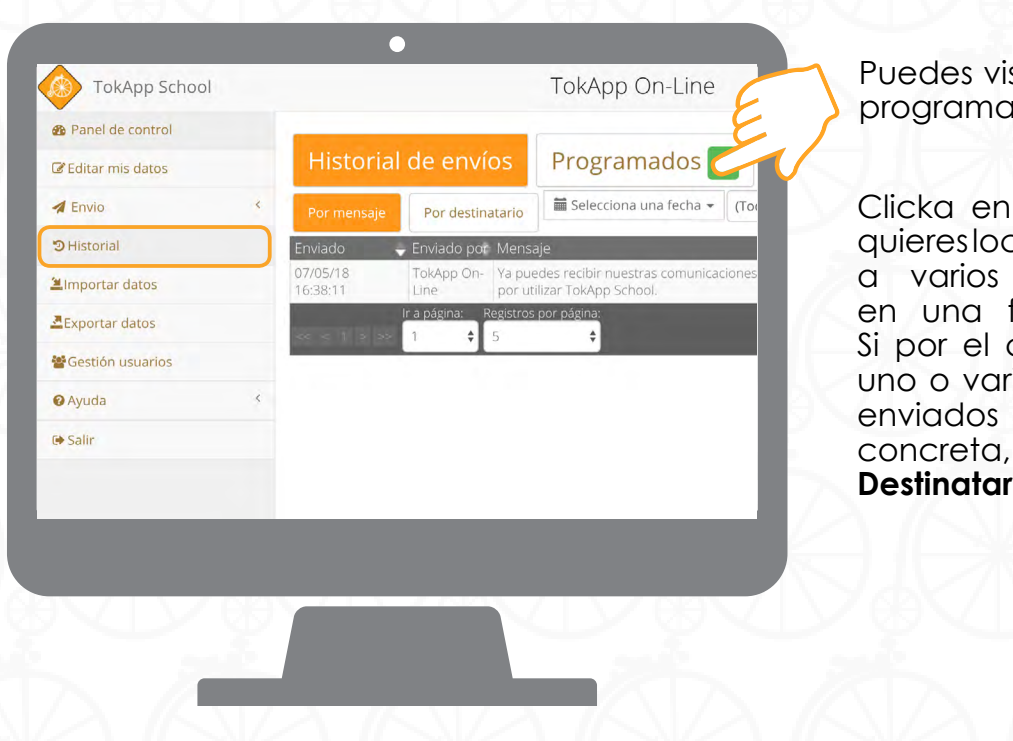

sualizar los envíos dos que tengas.

'Por Mensaje' si calizar un mensaje destinatarios o fecha concreta. contrario, buscas ios comunicados enviados a una familia selecciona **'Por** r**io**'

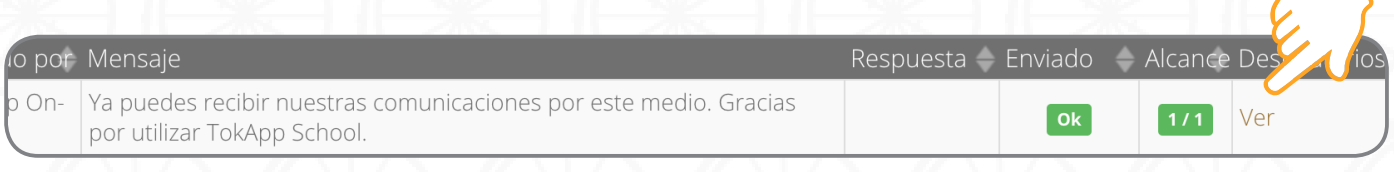

Seleccionando **'Ver'** en la columna de Destinatarios, se te muestran a todos los usuarios a los que les has enviado ese mensaje.

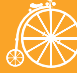

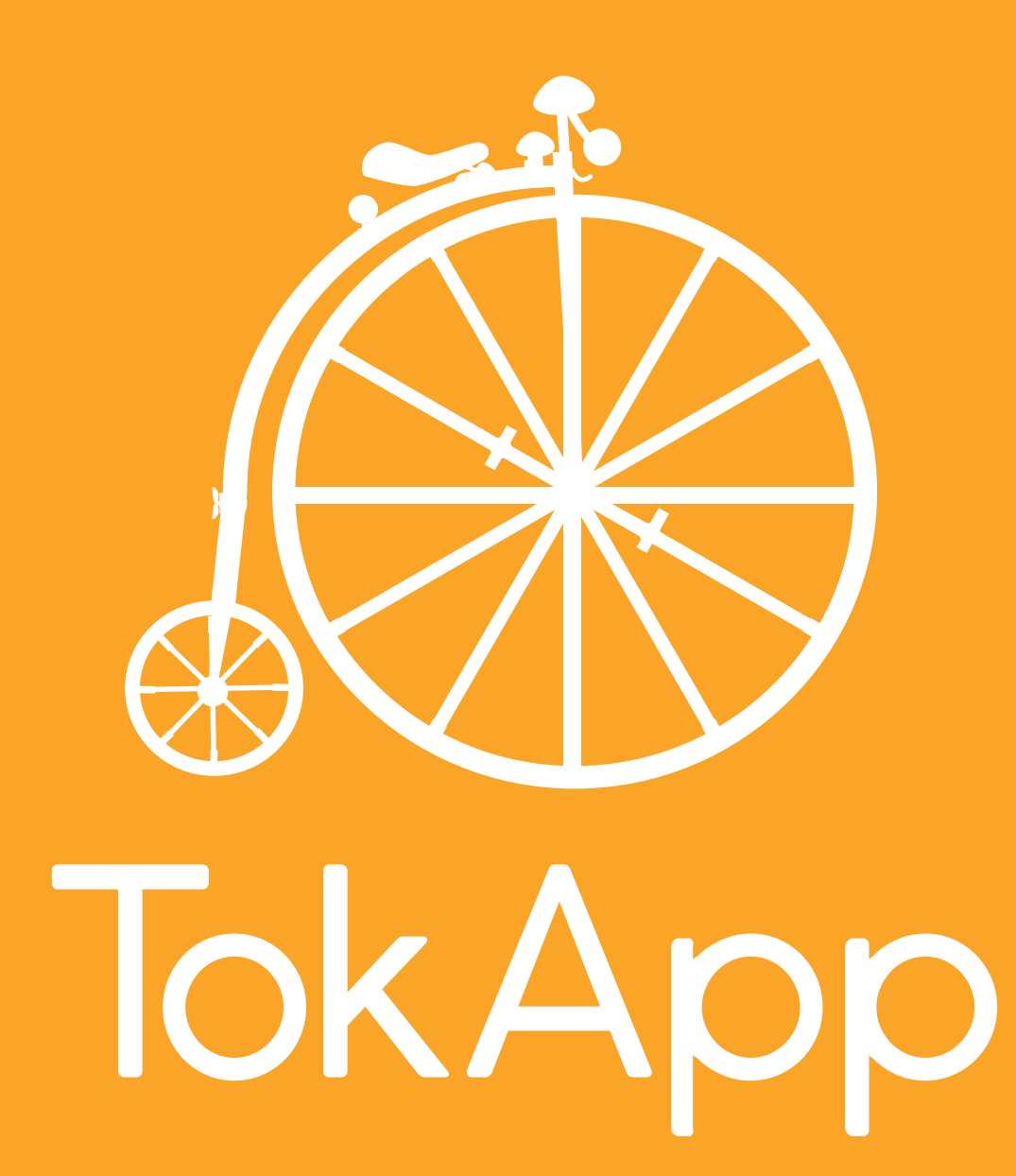